# Grove - ±5A DC/AC Current Sensor (ACS70331)

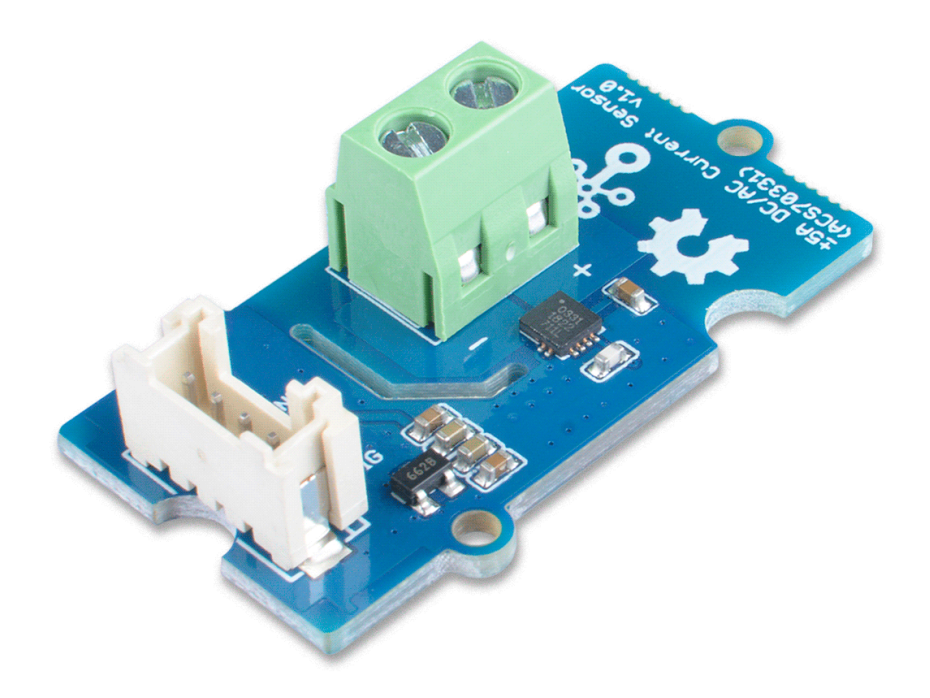

The Grove - ±5A DC/AC Current Sensor (ACS70331) is a high precision DC/AC current sensor based on ACS70331. The ACS70331EESATR-005B3 is Allegro's high sensitivity,current sensor IC for <5 A current sensing applications. It incorporates giant magneto-resistive (GMR) technology that is 25 times more sensitive than traditional Hall-effect sensors to sense the magnetic field generated by the current flowing through the low resistance, integrated primary conductor.

The Grove - ±5A DC/AC Current Sensor (ACS70331) can measure both the DC current and the AC current up to 5A with a base sensitivity of 200mV/A.

# Get One Now

[\[https://www.seeedstudio.com/Grove-5A-DC-AC-Current-Sensor-](https://www.seeedstudio.com/Grove-5A-DC-AC-Current-Sensor-ACS70331-p-2928.html)ACS70331-p-2928.html]

# Feature

- Support DC and AC load
- 1 MHz bandwidth with response time <550 ns
- Low noise: 8 mA(rms) at 1 MHz
- 1.1 mΩ primary conductor resistance results in low power loss
- High DC PSRR enables use with low accuracy power supplies or batteries (3 to 4.5 V operation)
- Analog output

# Specification

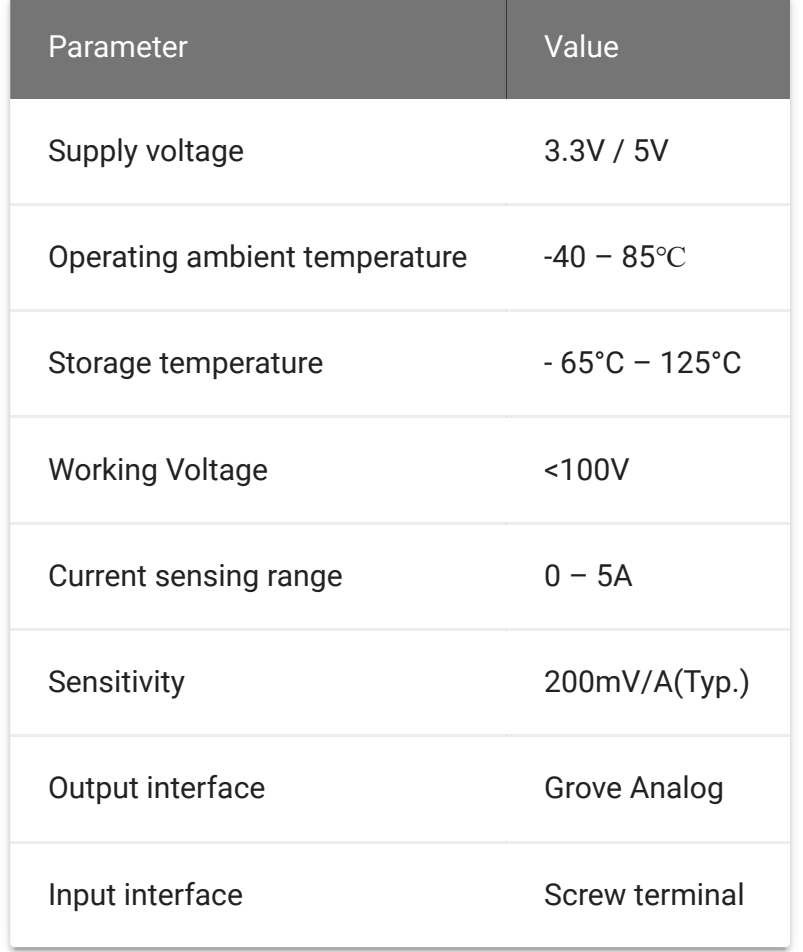

# <span id="page-2-0"></span>Working Principle

There are two types of current sensing: direct and indirect. Classification is mainly based on the technology used to measure current.

## **Direct sensing:**

• Ohm's Law

## **Indirect seneing:**

- Faraday's Law of Induction
- Magnetic field sensors

Faraday Effect

The Grove - ±5A DC/AC Current Sensor (ACS70331) uses magnetic field sensors technology. And there are three kinds of Magnetic field sensors technology:

- Hall effect
- Flux gate sensors
- Magneto-resistive current sensor

The Grove - ±5A DC/AC Current Sensor (ACS70331) is based on the Magneto-resistive current sensor priciple, which is also known as GMR. A magneto-resistor (MR) is a two terminal device which changes its resistance parabolically with applied magnetic field. This variation of the resistance of MR due to the magnetic field is known as the Magnetoresistive Effect.

The internal construction of the ACS70331 QFN package is shown in Figure 2. The die sits above the primary current path such that magnetic field is produced in plane with the GMR elements on the die. GMR elements 1 and 2 sense field in the +X direction for positive IP current flow, and GMR elements 3 and 4 sense field in the –X direction for positive IP current flow. This enables differential measurement of the current and rejection of external stray fields.

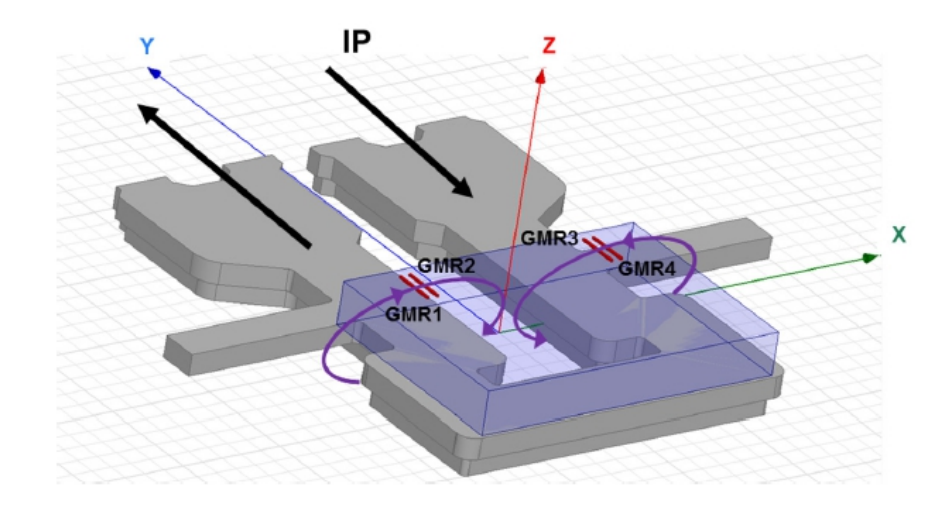

[https://files.seeedstudio.com/wiki/Grove-[2.5A\\_DC\\_Current\\_Sensor-ACS70331/img/principle1.jpg\]](https://files.seeedstudio.com/wiki/Grove-2.5A_DC_Current_Sensor-ACS70331/img/principle1.jpg)

## **Figure 1**. *ACS70331 Internal Construction*

The four GMR elements are arranged in a Wheatstone bridge configuration as shown in Figure 2 such that the output of the bridge is proportional to the differential field sensed by the four elements, rejecting common fields.

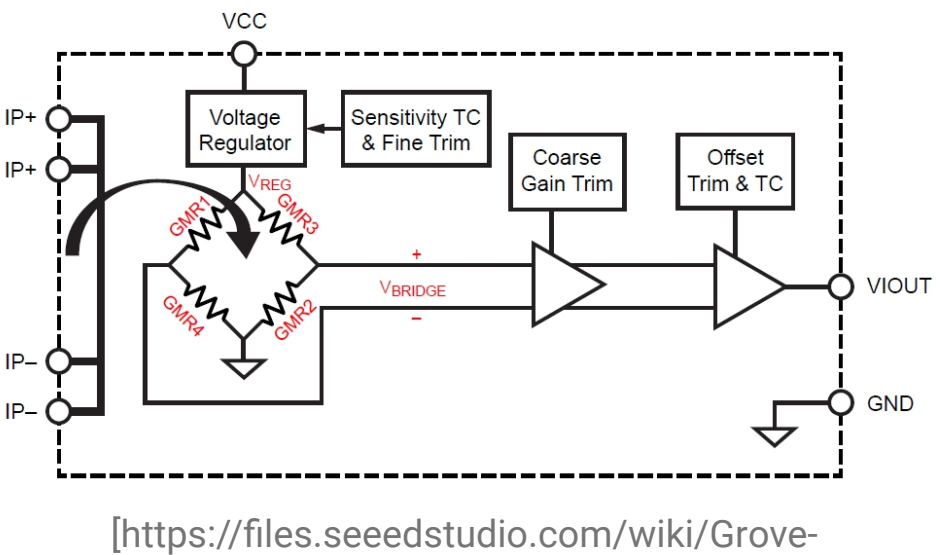

[2.5A\\_DC\\_Current\\_Sensor-ACS70331/img/principle2.jpg\]](https://files.seeedstudio.com/wiki/Grove-2.5A_DC_Current_Sensor-ACS70331/img/principle2.jpg)

## **Figure 2**. *Wheatstone Bridge Configuration*

# Hardware Overview

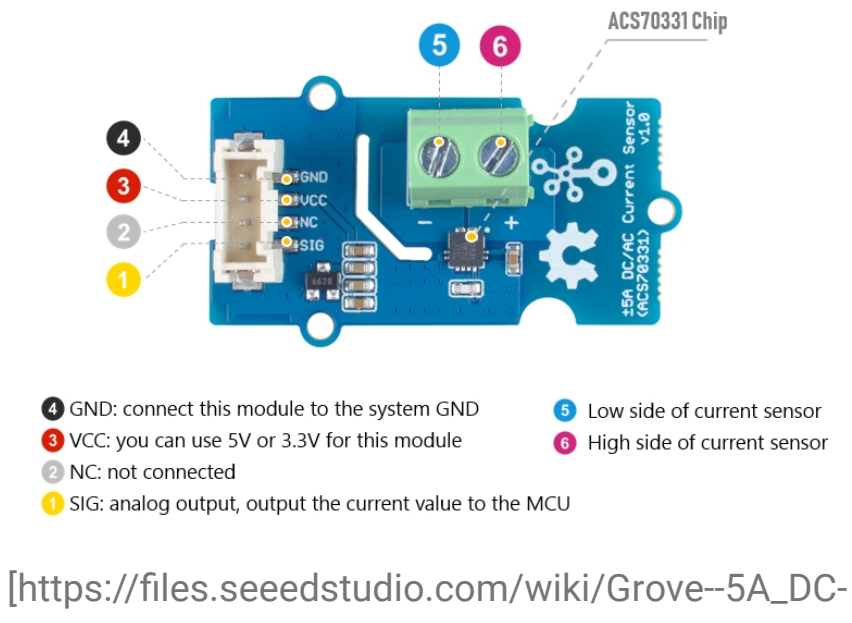

AC\_Current\_Sensor-ACS70331/img/pinout.jpg]

**Figure 3**. *Pinout*

# Platforms Supported

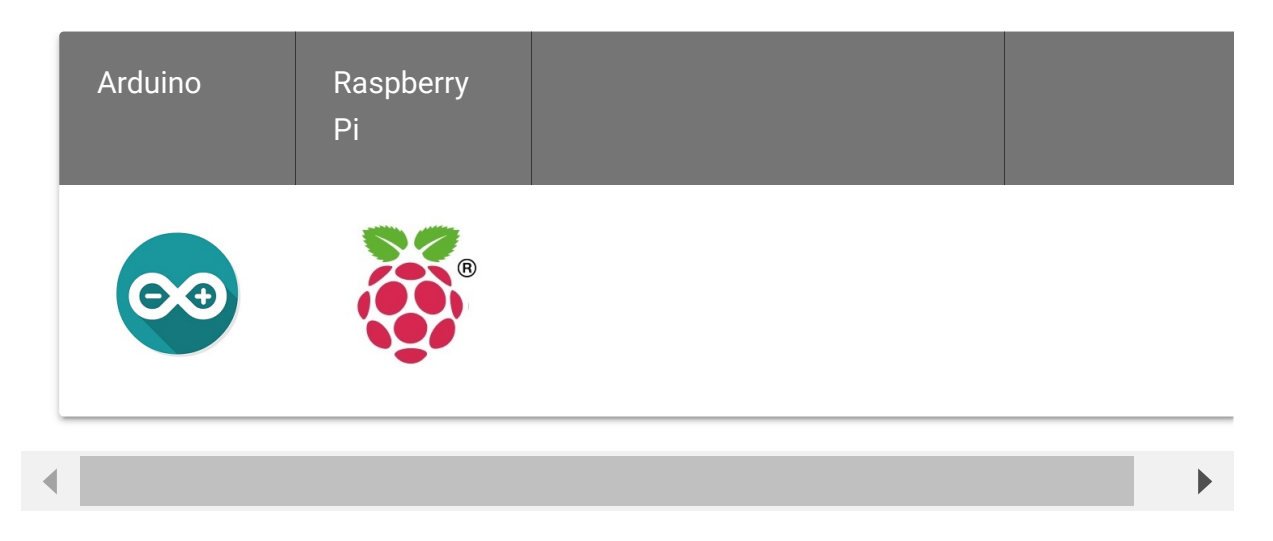

# Getting Started

#### **Danger**  $\mathbf{F}$

The human body is forbidden to touch the module during the test, otherwise there is danger of electric shock.

## Play With Arduino

#### **Materials required**

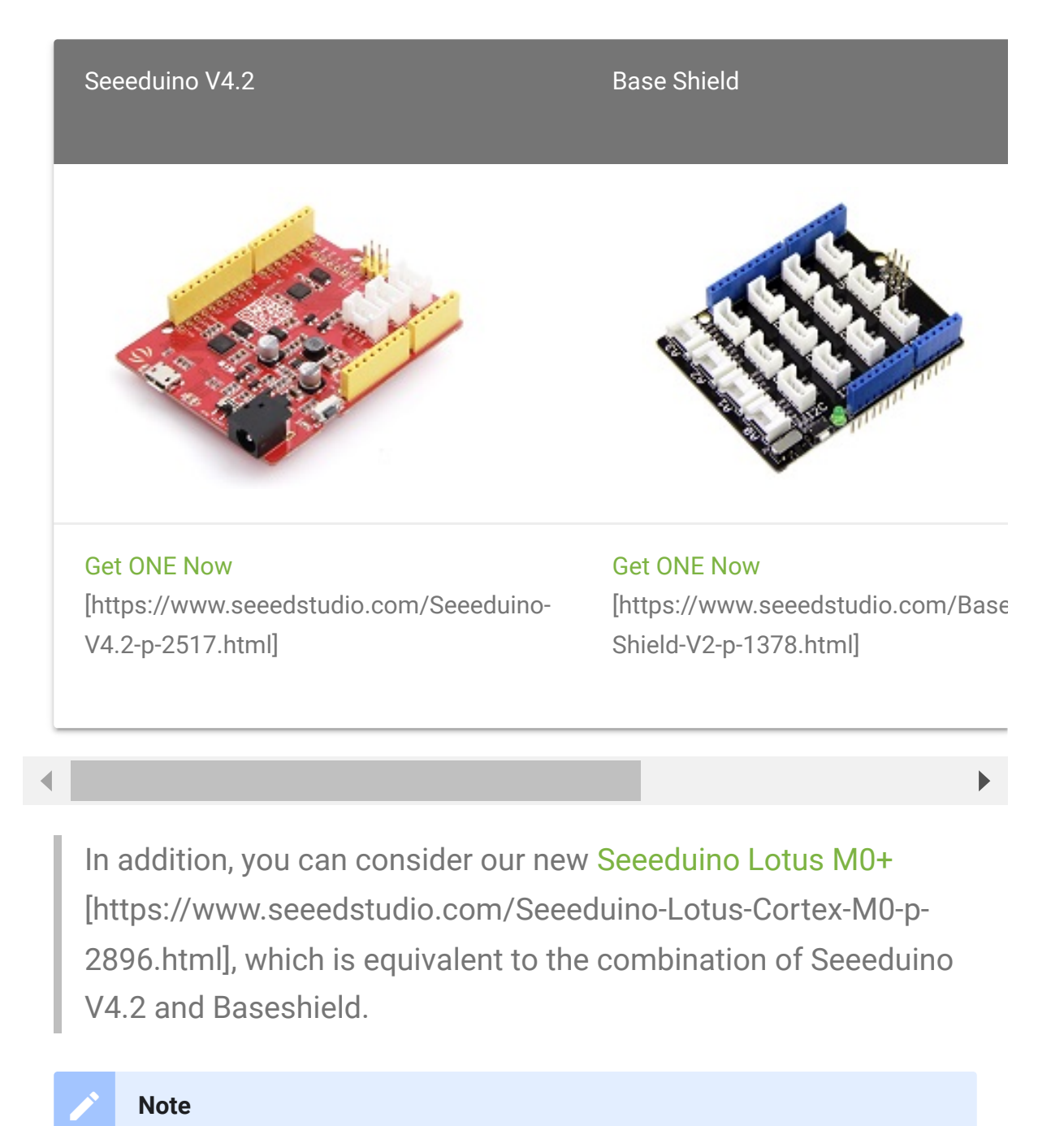

**1** Please plug the USB cable gently, otherwise you may damage the port. Please use the USB cable with 4 wires inside, the 2 wires cable can't transfer data. If you are not sure about the wire you have, you can click here [\[https://www.seeedstudio.com/Micro-USB-Cable-48cm-p-1475.html\]](https://www.seeedstudio.com/Micro-USB-Cable-48cm-p-1475.html) to buy

**2** Each Grove module comes with a Grove cable when you buy. In case you lose the Grove cable, you can click here

[\[https://www.seeedstudio.com/Grove-Universal-4-Pin-Buckled-20cm-](https://www.seeedstudio.com/Grove-Universal-4-Pin-Buckled-20cm-Cable-%285-PCs-pack%29-p-936.html)Cable-%285-PCs-pack%29-p-936.html] to buy.

#### <span id="page-7-0"></span>**DC Demo**

#### **HARDWARE CONNECTION**

- **Step 1.** Connect the Grove ±5A DC/AC Current Sensor (ACS70331) to the **A0** port of the Base Shield.
- **Step 2.** Connect the positive and negative poles of the circuit to be tested to the corresponding positive and negative poles of the screw terminal.

#### **Tip**  $\boldsymbol{\Theta}$

If you reverse the positive and negative poles, the reading will be reversed. This sensor need calibration before use, so please do not power on the circuit first.

- **Step 3.** Plug Grove Base Shield into Seeeduino.
- **Step 4.** Connect Seeeduino to PC via a USB cable.

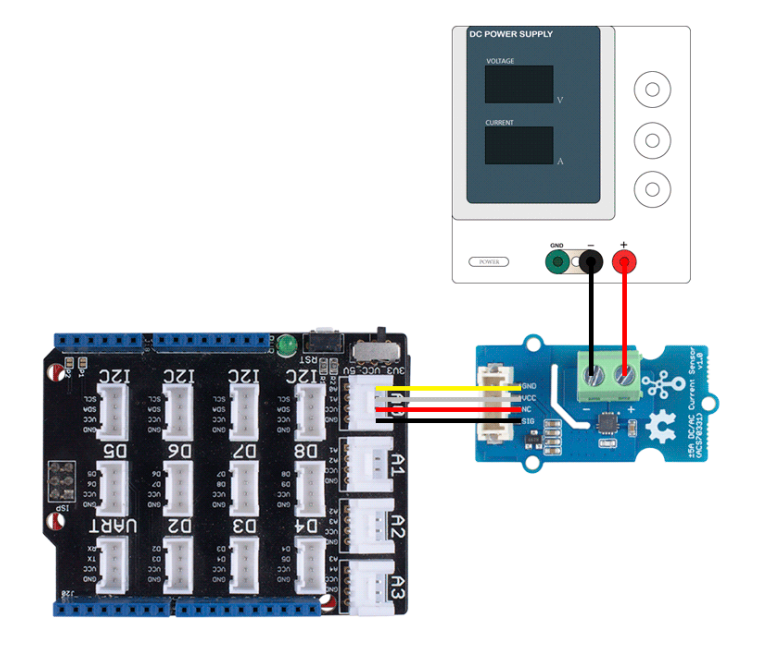

[\[https://files.seeedstudio.com/wiki/Grove--5A\\_DC-](https://files.seeedstudio.com/wiki/Grove--5A_DC-AC_Current_Sensor-ACS70331/img/101020615-connect.png)AC\_Current\_Sensor-ACS70331/img/101020615 connect.png]

## **Figure 4**. *We use the DC Power Supply in this demo, please set the current to 0A or do not power on it at first*

**SOFTWARE**

#### **Attention**

If this is the first time you work with Arduino, we strongly recommend you to see Getting Started with Arduino [\[https://wiki.seeedstudio.com/Getting\\_Started\\_with\\_Arduino/\]](https://wiki.seeedstudio.com/Getting_Started_with_Arduino/) before the start.

- **Step 1.** Download the Grove Current Sensor [\[https://github.com/Seeed-Studio/Grove\\_Current\\_Sensor\]](https://github.com/Seeed-Studio/Grove_Current_Sensor) Library from Github.
- **Step 2.** In the /example/ folder, you can find the demo code. [Here we take the Grove - ±5A DC/AC Current Sensor](https://github.com/Seeed-Studio/Grove_Current_Sensor/blob/master/examples/Grove_5A_DC_Current_Sensor/Grove_5A_DC_Current_Sensor.ino) (ACS70331) [https://github.com/Seeed-

[Studio/Grove\\_Current\\_Sensor/blob/master/examples/Grove\\_5](https://github.com/Seeed-Studio/Grove_Current_Sensor/blob/master/examples/Grove_5A_DC_Current_Sensor/Grove_5A_DC_Current_Sensor.ino) A\_DC\_Current\_Sensor/Grove\_5A\_DC\_Current\_Sensor.ino] for instance. Just click the **Grove\_5A\_DC\_Current\_Sensor.ino** to open the demo. Or you can copy the following code:

```
1 #ifdef ARDUINO_SAMD_VARIANT_COMPLIANCE
2 #define RefVal 3.3
3 #define SERIAL SerialUSB
4 #else
5 #define RefVal 5.0
6 #define SERIAL Serial
7 #endif
8 //An OLED Display is required here
9 //use pin A0
10 #define Pin A5
11
12 // Take the average of 500 times
13
14 const int averageValue = 500;
15
16 long int sensorValue = 0;
17
18 float sensitivity = 1000.0 / 200.0; //1000mA per 200mV
19
20
21 float Vref = 1508;
22
23 void setup()
24 {
25 SERIAL.begin(9600);
26 }
27
28 void loop()
29 {
30 // Read the value 500 times:
31 for (int i = 0; i \lt averageValue; i++)32 {
33 sensorValue += analogRead(Pin);
34
                                                       \Box
```

```
35 // wait 2 milliseconds before the next loop
36 delay(2);
37
38 }
39
40 sensorValue = sensorValue / averageValue;
41
42
43 // The on-board ADC is 10-bits
44 // Different power supply will lead to different refere
45 // example: 2^10 = 1024 -> 5V / 1024 ~= 4.88mV
46 // unitValue= 5.0 / 1024.0*1000 ;
47 float unitValue= RefVal / 1024.0*1000 ;
48 float voltage = unitValue * sensorValue;
49
50 //When no load,Vref=initialValue
51 SERIAL.print("initialValue: ");
52 SERIAL.print(voltage);
53 SERIAL.println("mV");
54
55 // Calculate the corresponding current
56 float current = (voltage - Vref) * sensitivity;
57
58 // Print display voltage (mV)
59 // This voltage is the pin voltage corresponding to the
60 /*
61 voltage = unitValue * sensorValue-Vref;
62 SERIAL.print(voltage);
63 SERIAL.println("mV");
64 */
65
66 // Print display current (mA)
67 SERIAL.print(current);
68 SERIAL.println("mA");
69
70 SERIAL.print("\n");
71
72 // Reset the sensorValue for the next reading
73 sensorValue = 0;
74 // Read it once per second
75 delay(1000);
```
#### 76 }

- **Step 3.** Upload the demo. If you do not know how to upload the code, please check How to upload code [\[https://wiki.seeedstudio.com/Upload\\_Code/\].](https://wiki.seeedstudio.com/Upload_Code/)
- **Step 4.** Open the **Serial Monitor** of Arduino IDE by click **Tool-> Serial Monitor**. Or tap the  $Ctrl + Shift + M$  key at the same time. Set the baud rate to **9600**.

#### **• Step 5. Calibration**

When there is no current flowing, the sensor will still have a output value. We call this value **zero offset**.

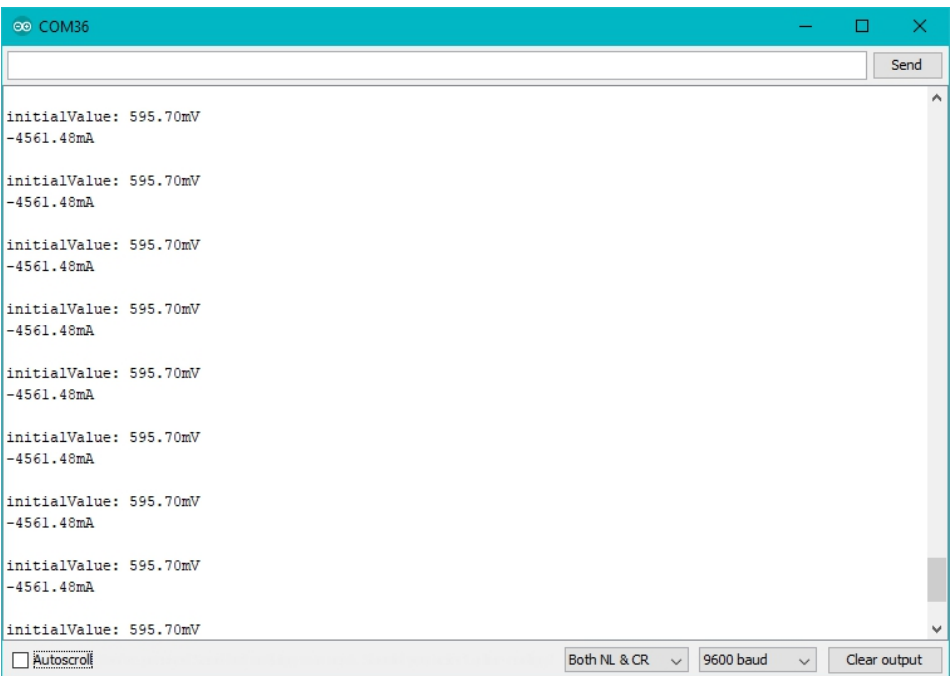

[\[https://files.seeedstudio.com/wiki/Grove--5A\\_DC-](https://files.seeedstudio.com/wiki/Grove--5A_DC-AC_Current_Sensor-ACS70331/img/ca1.jpg)

AC\_Current\_Sensor-ACS70331/img/ca1.jpg]

**Figure 5**. *The zero offset of this board is 595.70mV*, *Converted into current is -4561.48mA*

Due to the presence of zero offset, the sensor will also have a reading when there is no current. So we set a parameter **Vref** to fix it, you can find it in the code block above.

Line 32:

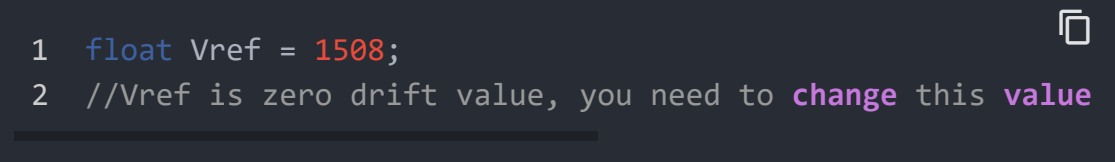

In the demo code, we set the Vref to 1508, however, the zero offset value varies from board to board. As you know, the board we use in this demo is 595.70. So let's modify the Line 21:

```
float Vref = 595.70;
```
Then save the code and upload the code again, follow the Step 2. and Step 3. Now let's see:

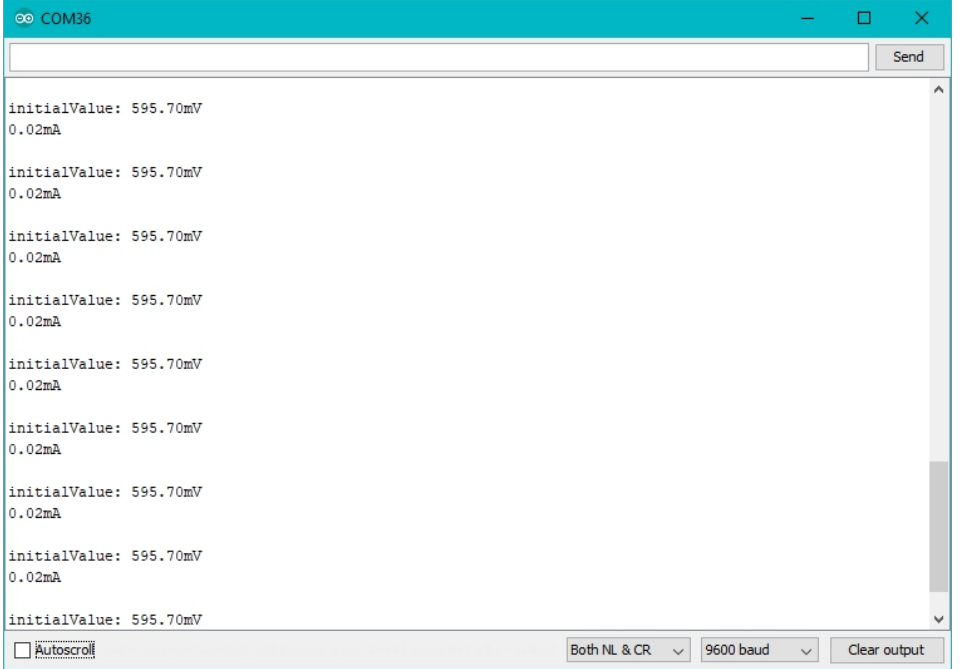

[\[https://files.seeedstudio.com/wiki/Grove--5A\\_DC-](https://files.seeedstudio.com/wiki/Grove--5A_DC-AC_Current_Sensor-ACS70331/img/ca2.jpg)

 $\Box$ 

[AC\\_Current\\_Sensor-ACS70331/img/ca2.jpg\]](https://files.seeedstudio.com/wiki/Grove--5A_DC-AC_Current_Sensor-ACS70331/img/ca2.jpg)

#### **Figure 6**. *Now the current zero offset turns to 0.02mA*

When the current output becomes to 0mA or a small value, you have completed the calibration.

**Step 6.** Now it's all yours, you can power up the current. Please feel free to use it, remember this is a 5A Current Sensor, current cannot exceed 5A!

If you want to know the calculation formula of the result, please refer to the [FAQ Q1 \[#faq\]](#page-15-0)

#### **AC Demo**

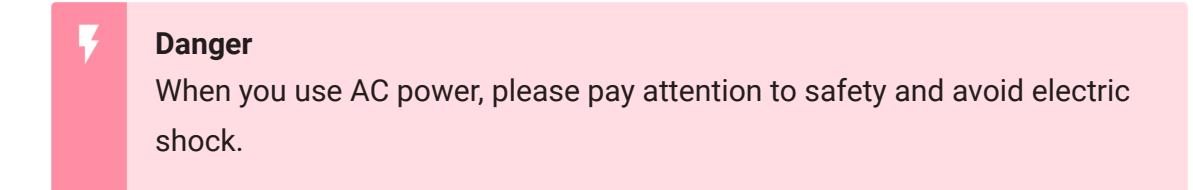

For the hardware connection and calibration part, please refer to the [DC Demo \[#dc-demo\],](#page-7-0) the only difference is the code. Please use the following code for AC load.

```
1 #ifdef ARDUINO_SAMD_VARIANT_COMPLIANCE
2 #define RefVal 3.3
3 #define SERIAL SerialUSB
4 #else
5 #define RefVal 5.0
6 #define SERIAL Serial
7 #endif
8 //An OLED Display is required here
9 //use pin A0
10 #define Pin A5
11
```
 $\Box$ 

```
12 // Take the average of 500 times
13
14 const int averageValue = 500;
15
16 long int sensorValue = 0;
17
18 float sensitivity = 1000.0 / 200.0; //1000mA per 200mV
19
20
21 //float Vref = 244;
22 float Vref = 1494;
23
24 void setup()
25 \t {\t 1}26 SERIAL.begin(9600);
27 }
28 static float tempval;
29 void loop()
30 {
31
32 // Read the value 500 times:
33 for(int i=0;i<20;i++)
34 {
35
36 for (int i = 0; i < averageValue; i++)
37 {
38 int temp;
39 temp= analogRead(Pin);
40 if(temp>sensorValue)
41 {
42 sensorValue=temp;
43 }
44 delayMicroseconds(40);
45 }
46 tempval+=sensorValue;
47 }
48
49 sensorValue=tempval/20.0;
50 tempval=0;
51 // The on-board ADC is 10-bits
52 // Different power supply will lead to different refere
```

```
53 // example: 2^10 = 1024 -> 5V / 1024 ~= 4.88mV
54 // unitValue= 5.0 / 1024.0*1000 ;
55 float unitValue= RefVal / 1024.0*1000 ;
56 float voltage = unitValue * sensorValue;
57
58 //When no load,Vref=initialValue
59 SERIAL.print("initialValue: ");
60 SERIAL.print(voltage);
61 SERIAL.println("mV");
62
63 // Calculate the corresponding current
64 float current = ((voltage - Vref) * sensitivity)*0.707
65
66 // Print display voltage (mV)
67 // This voltage is the pin voltage corresponding to the
68
69 voltage = unitValue * sensorValue-Vref;
70 SERIAL.print(voltage);
71 SERIAL.println("mV");
72
73
74 // Print display current (mA)
75 SERIAL.print("current: ")
76 SERIAL.print(current);
77 SERIAL.println("mA");
78
79 SERIAL.print("\n");
80
81
82 // Reset the sensorValue for the next reading
83 sensorValue = 0;
84
85 // Read it once per second
86 delay(1000);
87 }
```
## <span id="page-15-0"></span>FAQ

## **Q1#** What's the current calculation formula?

**A1:** If you think the [principle part \[#working-principle\]](#page-2-0) is very complicated, let's put it in a easy way. The current in the circuit to be tested excites the magnetic field, which causes the resistance value of the GMR elements change. And the resistance change in the bridge causes a change in the voltage at the output of the chip. We call the voltage output as  $\bm{V_{IOUT}}.$ 

## $V_{-}$ {IOUT} = Sens  $\times$  I\_P + V\_{IOUT(Q)}

**Sens**: Sens is the coefficient that converts the current into an output voltage. For this module it is 200mA/V. **I<sub>p</sub>**: I<sub>p</sub> is the current value in the circuit to be tested, Unit mA. **V**<sub>IOUT(Q)</sub>: V<sub>IOUT(Q)</sub> is the voltage output when the I<sub>p</sub> is 0mA(which means there is no current in the circuit to be tested), Unit mV.

Here comes the current value:

## $I_P = \{V_{10UT} - V_{10UT}(Q)\}\$  \over Sens}

Now, Let's review the figure 5, we will explain why the current value of the output is not 0 when the actual current value in the circuit to be tested is 0. As you can see in the figure 5, the **initialValue** is 595.70mV, which is the **V<sub>IOUT</sub>;** the current is -4561.48mA, which is the **I<sub>p</sub>**. As for the  $\mathsf{V}_{\mathsf{IOUT(Q)}}$ , it is the **Vref** we set in the code. In figure 5, it is 1508. And the **Sens** is 200mA/V, which is 200mA/1000mV. Now, just do some math:

{595.70mV-1508mV \over 200mA/1000mV} = -4561.50mA

So, in the figure 6, when we set the **Vref** to 595.70, the **Ip** turns to 0mA.

# Schematic Online Viewer

# **Resources**

**[ZIP]** Grove - ±5A DC/AC Current Sensor (ACS70331) Schematic file [https://files.seeedstudio.com/wiki/Grove--5A\_DC-AC\_Current\_Sensor-[ACS70331/res/5A%20DCAC%20Current%20Sensor\(ACS70331\)](https://files.seeedstudio.com/wiki/Grove--5A_DC-AC_Current_Sensor-ACS70331/res/5A%20DCAC%20Current%20Sensor(ACS70331)%20v1.0.zip) %20v1.0.zip]

## **[PDF]** ACS70331 Datasheet

[https://files.seeedstudio.com/wiki/Grove-2.5A\_DC\_Current\_Sensor-[ACS70331/res/Current\\_Sensor\\_ACS70331.pdf\]](https://files.seeedstudio.com/wiki/Grove-2.5A_DC_Current_Sensor-ACS70331/res/Current_Sensor_ACS70331.pdf)

# Tech Support

### [Please submit any technical issue into our forum](https://forum.seeedstudio.com/)

[https://forum.seeedstudio.com/]

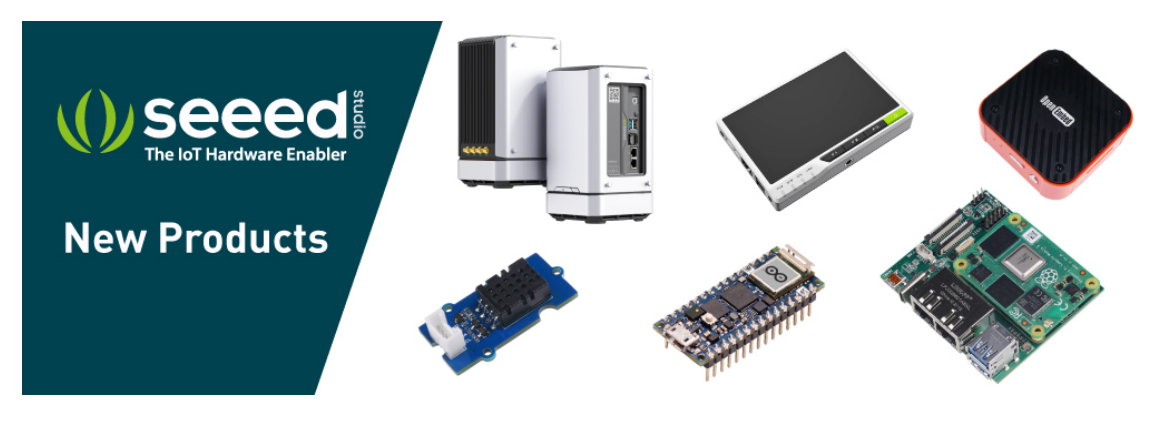

[https://www.seeedstudio.com/act-4.html? [utm\\_source=wiki&utm\\_medium=wikibanner&utm\\_campaign=newpr](https://www.seeedstudio.com/act-4.html?utm_source=wiki&utm_medium=wikibanner&utm_campaign=newproducts) oducts]